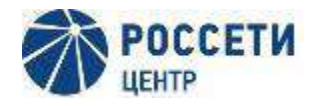

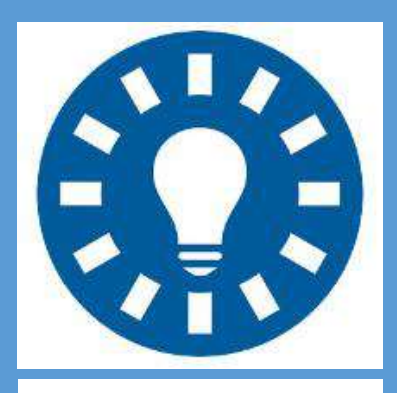

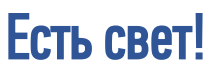

#### Приложение для потребителей «Россети Центр» и «Россети Центр и Приволжье».

Позволяет получать уведомления об отключении электроснабжения, а также отправлять сообщения об отсутствии электроэнергии с отслеживанием их статуса по объектам, присоединенным к сетям ПАО «Россети Центр» или ПАО «Россети Центр и Приволжье». Компания не информирует об отключениях в сетях сторонних компаний.

#### Регионы присутствия компаний:

**Есть свет!** Белгородская область Кировская область Брянская область Владимирская область Воронежская область Ивановская область Калужская область

- Костромская область Курская область Липецкая область Нижегородская область Орловская область
- Рязанская область Смоленская область Тамбовская область Тверская область Тульская область Ярославская область

Республика Удмуртия Республика Марий Эл

Google Play App Store

Приложение доступно в Google Play по ссылке https://play.google.com/store/apps/details?id=ru.rosseti.center.yeslight

Приложение доступно в App Store по ссылке https://apps.apple.com/ru/app/есть-свет/id6447586048

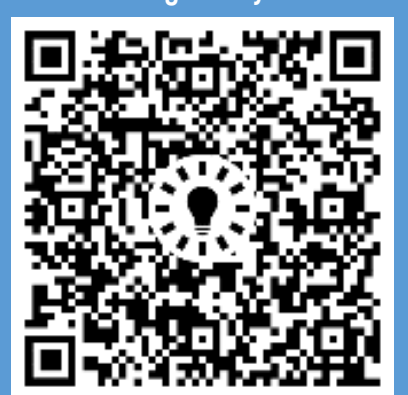

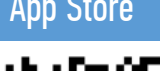

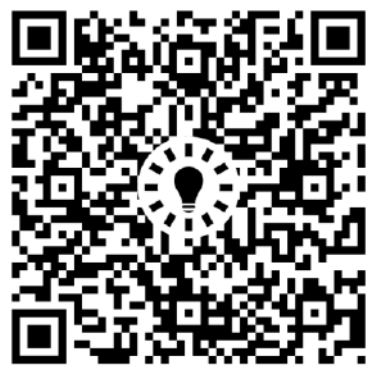

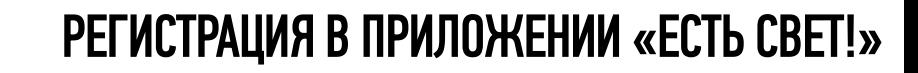

#### Приложение является официальным каналом взаимодействия с компанией, поэтому потребуется регистрация

1. Для регистрации введите номер мобильного телефона. Будет использоваться для связи с Вами

**POCCETM** 

2. Введите пин-код из СМС для подтверждения номера мобильного телефона

**POCCETM** ЦЕНТР И ПРИВОЛЖЬЕ

> 3. Задайте пароль учетной записи пользователя, он поможет защитить Ваш аккаунт

4. Внесите свои данные, подтвердите согласие с их обработкой и условиями использования приложения

5. Для восстановления учетной записи пользователя используйте ранее заданный пароль

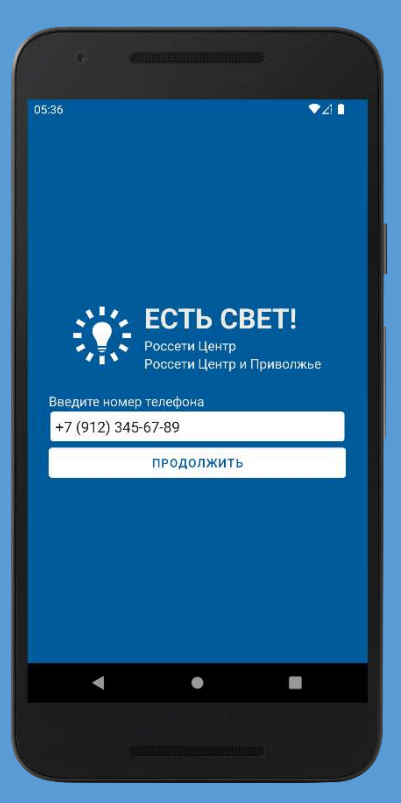

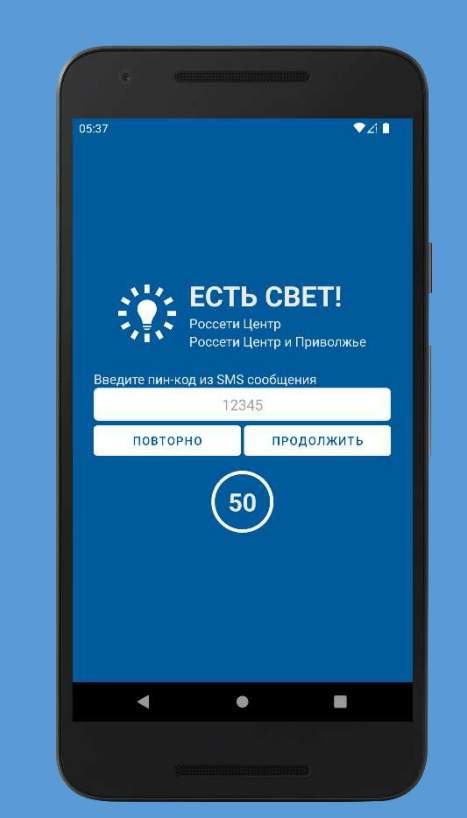

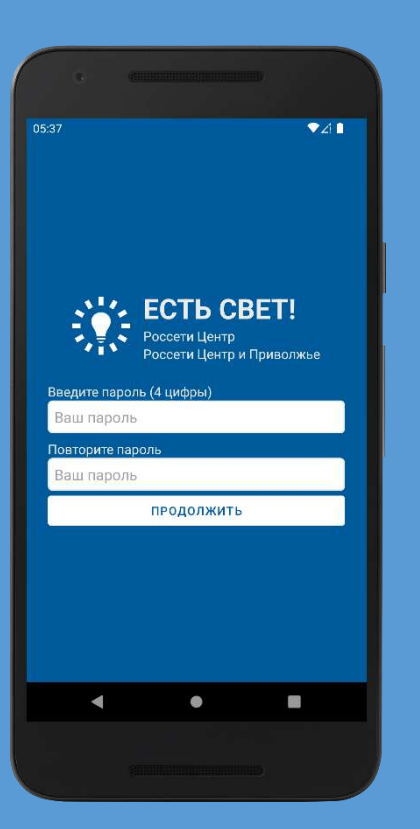

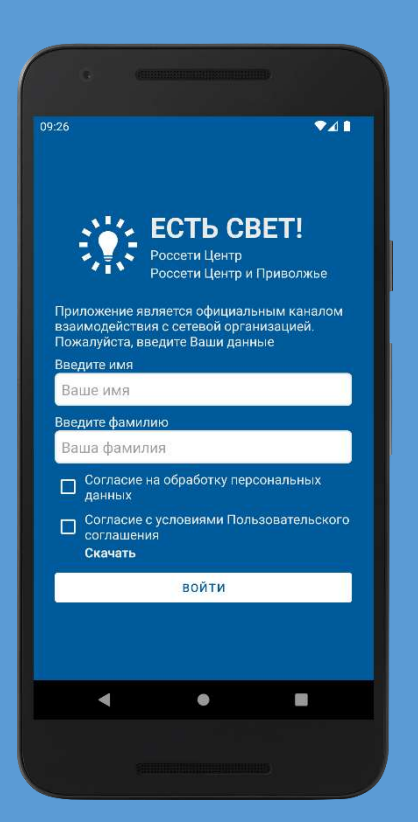

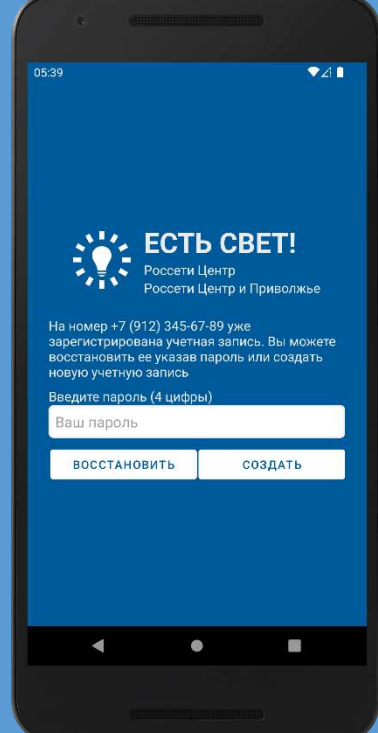

### УПРАВЛЕНИЕ ОБЪЕКТАМИ

 $741$ 

 $\Omega$ 

⊕

 $\equiv$ 

Объекты предназначены для мониторинга состояния электроснабжения по Вашим адресам и быстрой отправки сообщений об отсутствии электроснабжения

При первом входе нажмите кнопку «Добавить» для создания объекта энергопотребления \*

**POCCETM** 

**ЦЕНТР И ПРИВОЛЖЬЕ** 

**POCCETI** 

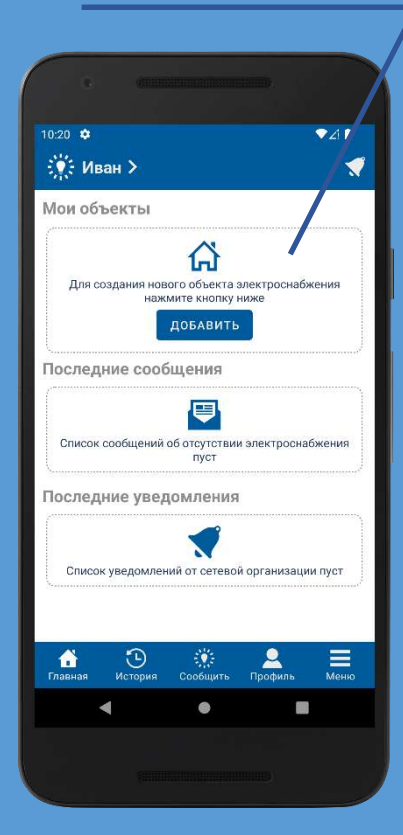

Для просмотра списка объектов энергопотребления выберите пункт меню «Мои объекты»

 $\bullet$ 41

 $\overline{\phantom{1}}$ 

 $\rightarrow$ 

 $\equiv$ 

 $21:06$   $\Phi$ 

Меню

Иван Иванов

**ПРИ МОИ Объекты** 

Уведомления

**О** Настройки

(1) Информация

(-) История сообщений

 $\odot$ 

Профиль пользователя

В данном разделе вы можете создать новый или удалить существующий объект энергопотребления, управлять уведомлениями

Перейти к добавлению нового объекта можно также из раздела «Сообщить»

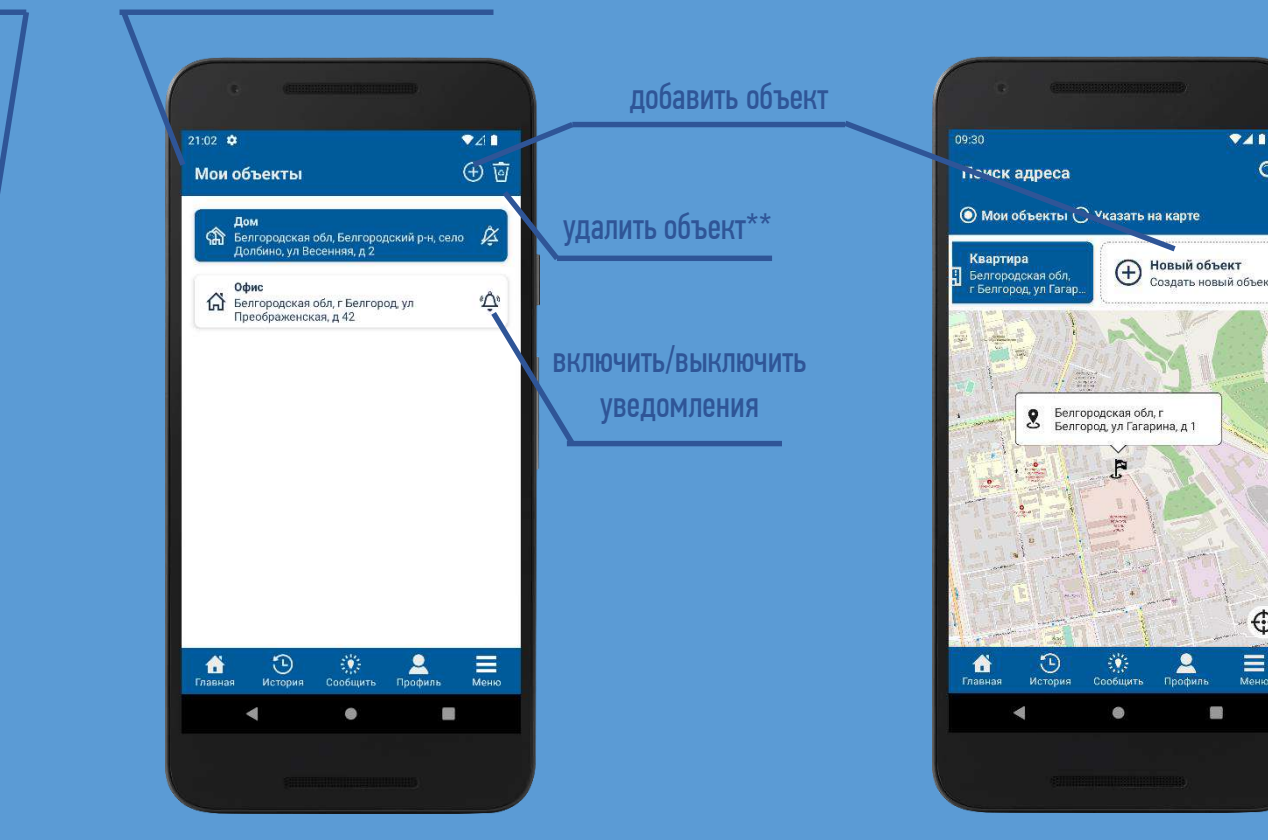

\*\*в iOS удалить объект можно «смахнув» и протянув его влево, в Android — удержать и нажать на значок с корзинкой

 $^*$  разрешается создать не более 10 объектов

#### СОЗДАНИЕ ОБЪЕКТА ЭЛЕКТРОСНАБЖЕНИЯ

**POCCETI POCCETM** ЦЕНТР И ПРИВОЛЖЬЕ

Добавляемые объекты должны быть присоединены к сетям ПАО «Россети Центр» или ПАО «Россети Центр и Приволжье»

Заполните поля формы и сохраните новый объект энергопотребления\*

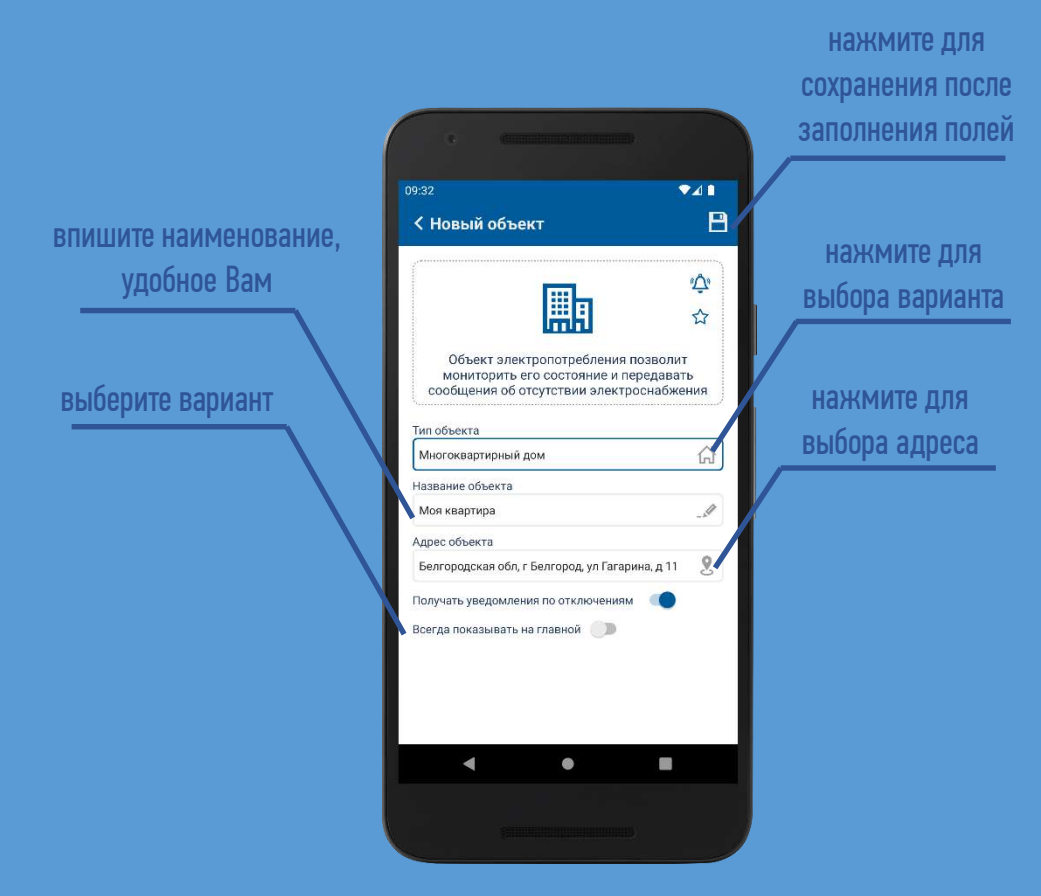

Для указания адреса выберите точку на карте или воспользуйтесь поиском с текстовым вводом адреса

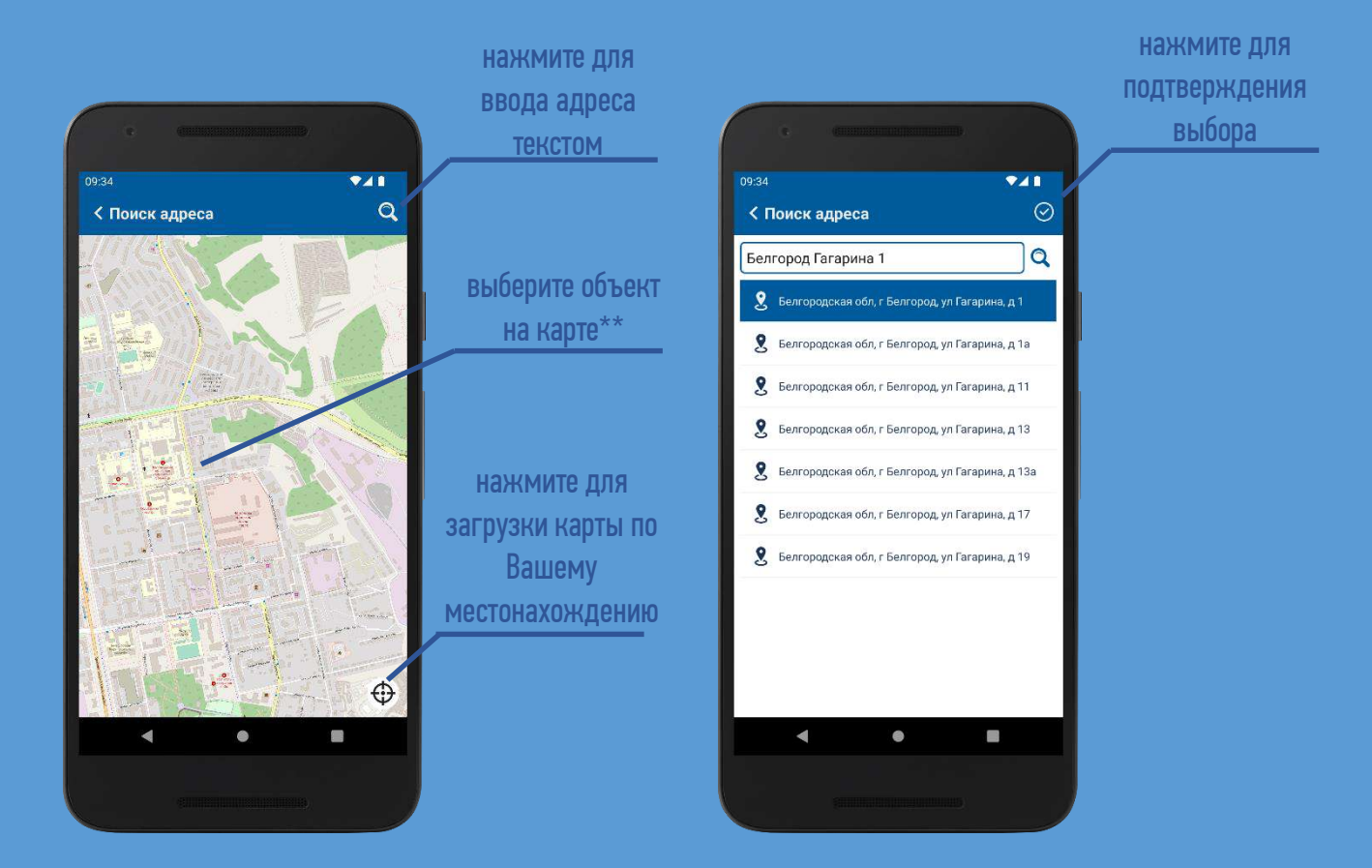

\* Разрешается создать не более 10 объектов

\*\* Если на карте объекты без адресов – воспользуйтесь текстовым поиском

# СООБЩЕНИЯ ОБ ОТСУТСТВИИ ЭЛЕКТРОСНАБЖЕНИЯ

#### Отправить сообщение об отключении можно как по внесенным объектам, так и по другому адресу

Для отправки сообщения об отключении перейдите в раздел «Сообщить»

Для просмотра отправленных сообщений и хода их обработки перейдите в раздел «История»

Для просмотра полученных уведомлений перейдите в раздел «Уведомления» из меню приложения или нажав на главной странице

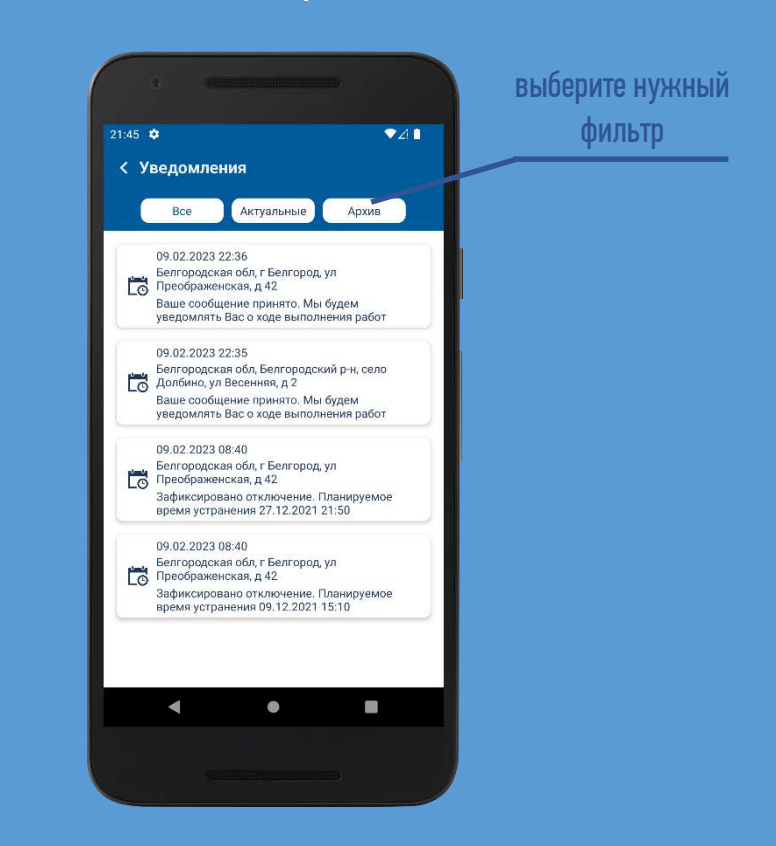

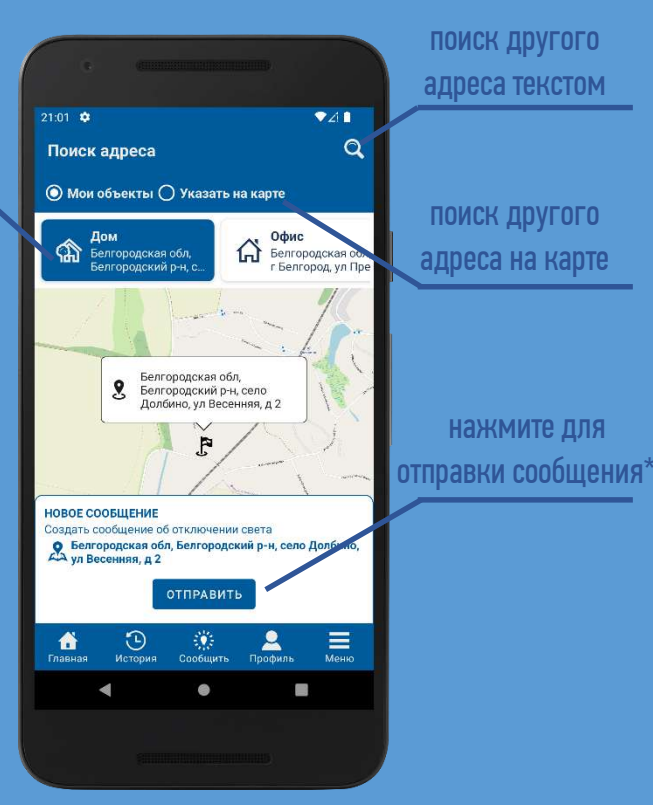

\* Разрешается отправить не более 3 сообщений в час

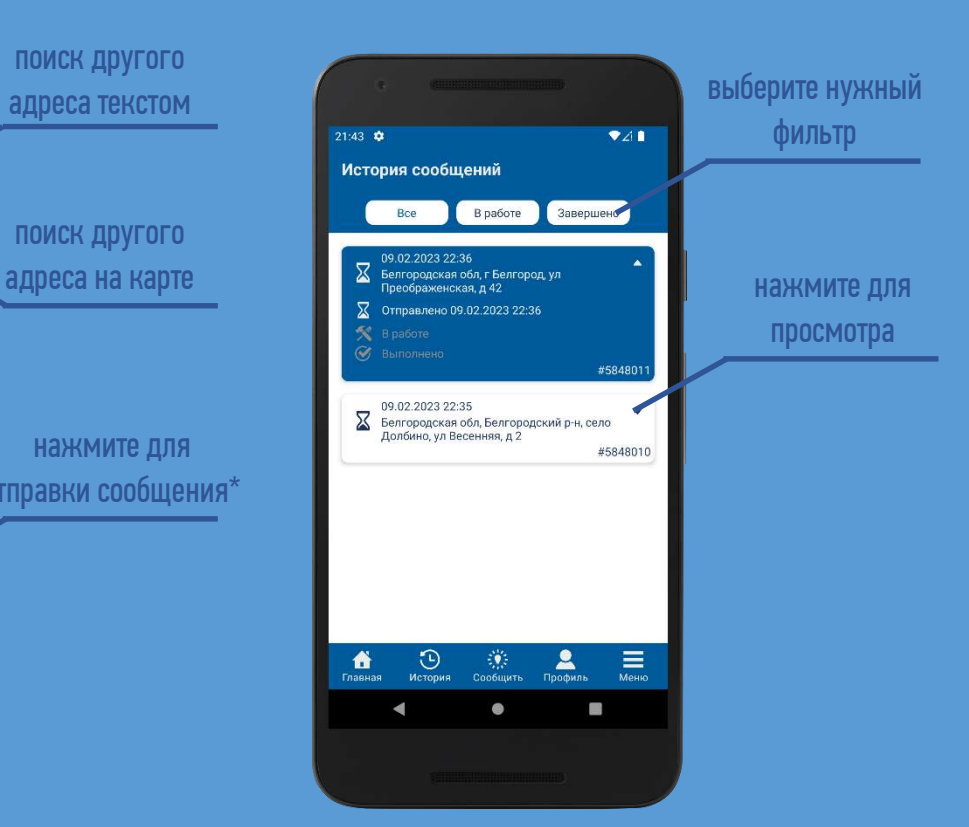

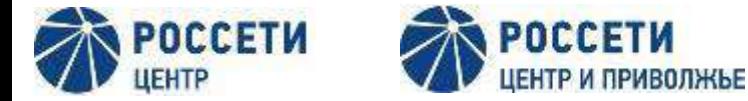

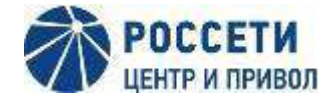

нажмите для

редактирования данных

# Для удобства пользователей важная информация вынесена на главную (стартовую) страницу, а разделы - на нижнюю панель.

При запуске приложение автоматически открывается с отображением главной страницы

В разделе «Профиль» Вы можете внести изменения в Ваши сведения

 $Z$ 

 $\equiv$ 

 $\mathbb{R}^2$ 

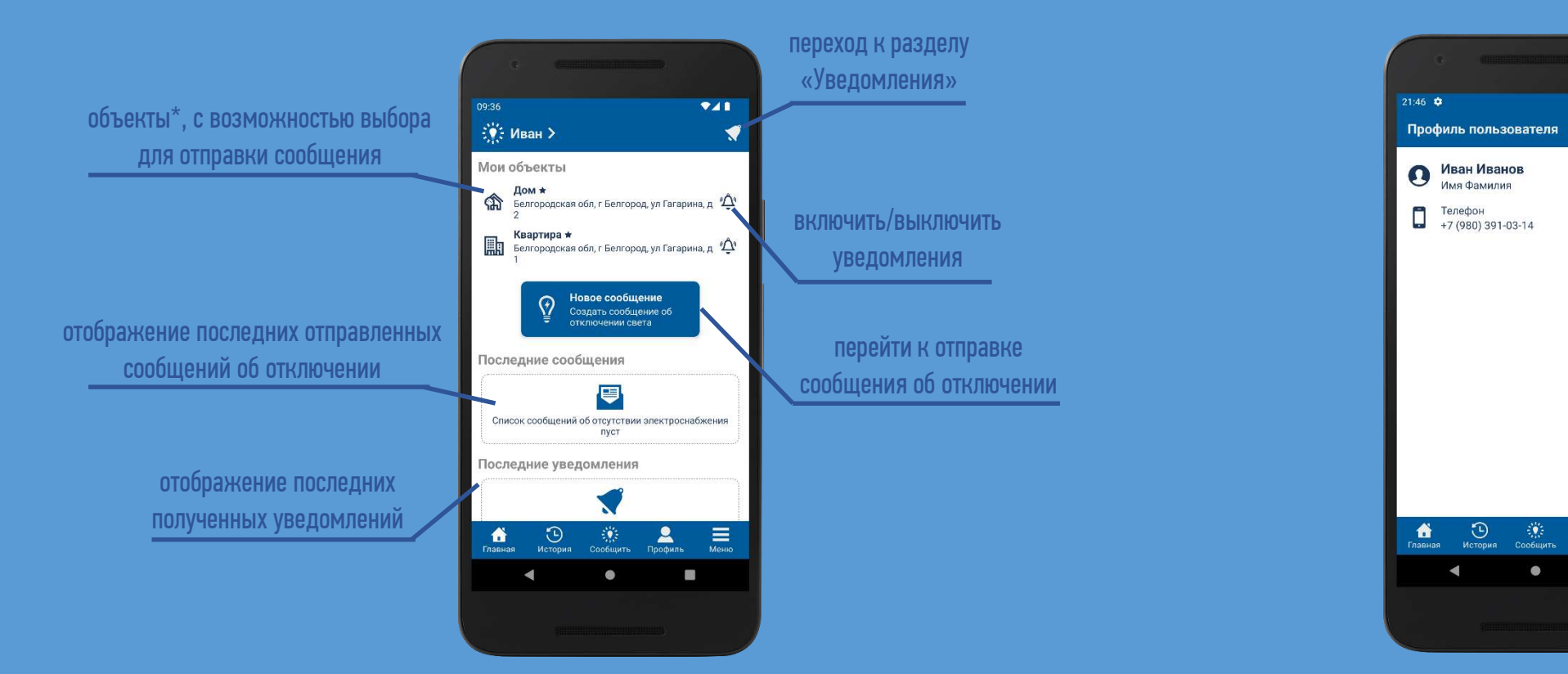

\* При добавлении более 3х объектов - будут отображаться те, по которым проставлен признак «Всегда показывать на главной», а справа над объектами появится кнопка со стрелочками для раскрытия/скрытия полного списка.

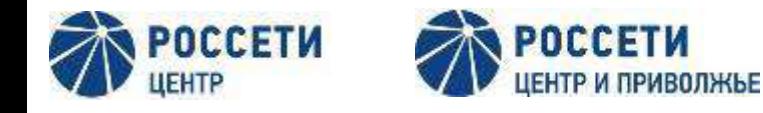

# Основное меню помимо функциональных разделов по объектам, сообщениям и уведомлениям, позволяет выбрать настройки и ознакомиться с информацией

Для выбора нужного раздела перейдите в меню, нажав соответствующую кнопку на нижней панели

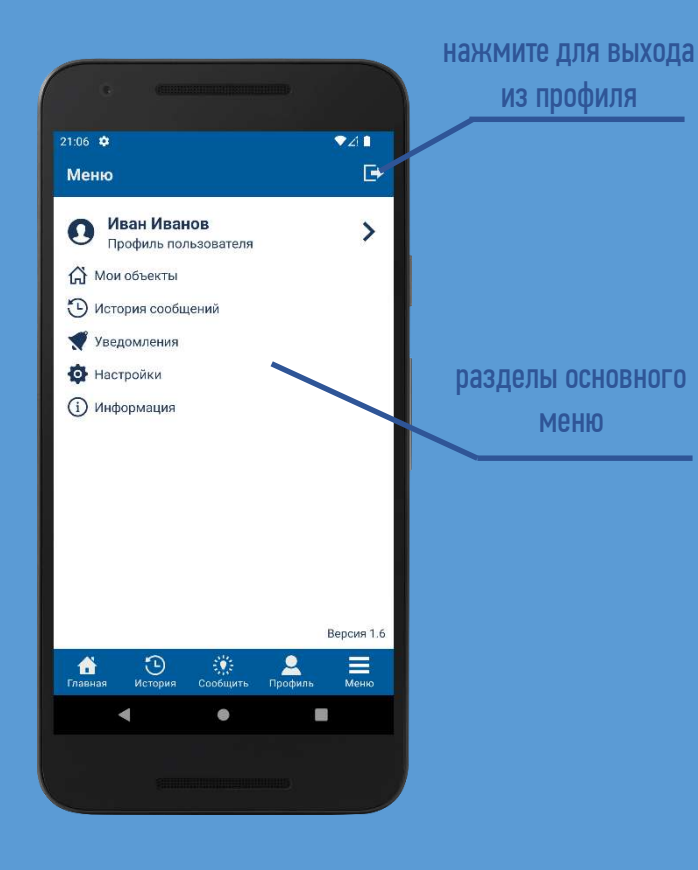

Для выбора цветовой темы приложения перейдите в меню «Настройки»

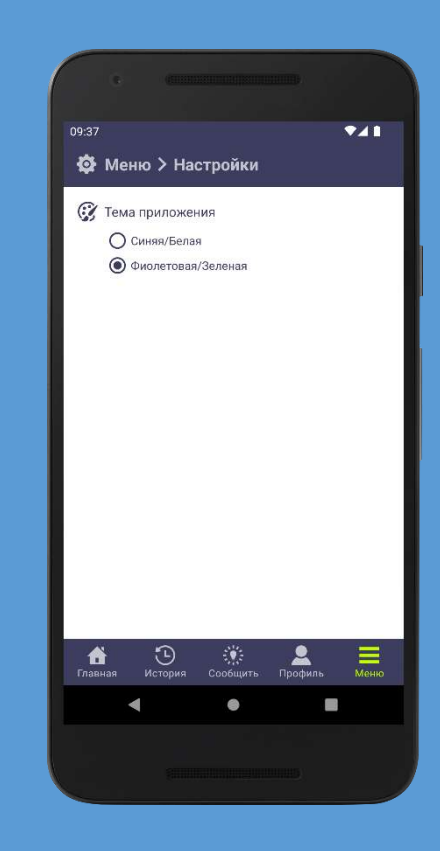

Для сведений о приложении и загрузки правовых документов перейдите в меню «Информация»

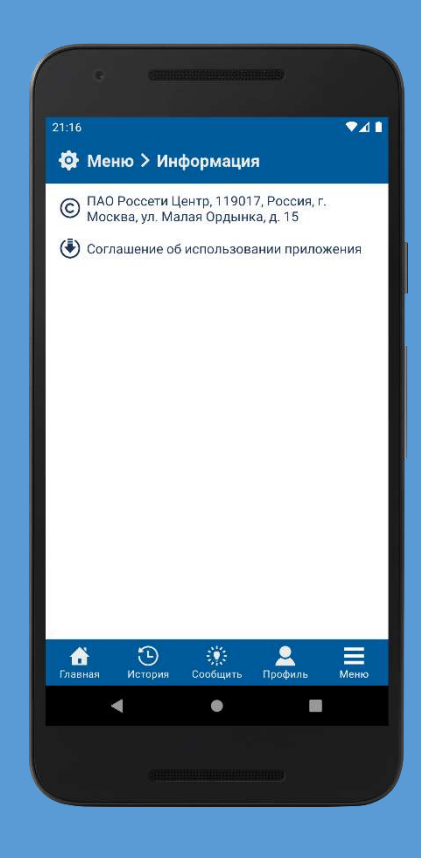